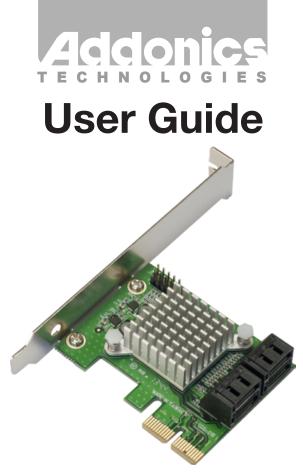

# Internal 6G 4-Port SATA PCIe controller

(AD4SA6GPX2)

www.addonics.com

#### **Technical Support**

If you need any assistance to get your unit functioning properly, please have your product information ready and contact Addonics Technical Support at:

Hours: 8:30 am - 6:00 pm PST Phone: 408-453-6212 Email: http://www.addonics.com/support/query/ Download from Www.Somanuals.com. All Manuals Search And Download.

#### Overview

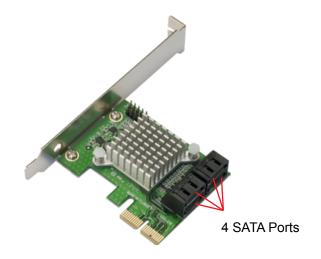

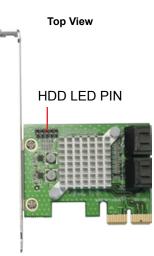

- 1. Power off the computer and install the card in a PCI Express slot that can accept a 2X or larger card.
- 2. Connect to target devices. NOTE: This host adapter can support up to a total of 7 targets, with the use of one port multiplier. However, it will only recognize up to four drives on a port multiplier and will not recognize any other hardware after finding one. Therefore when connecting drives directly to the card and through a port multiplier, make sure the port multiplier is connected to Port 4.
- 3. Turn on the computer. At this point an AHCI-aware Operating system such as Linux, MacOS X or Windows Vista, 7, or 8 will immediately recognize the card as a generic AHCI controller and begin using it.

#### Windows XP Driver Installation (Windows XP 32-bit)

- 1. After following the Hardware Installation steps, Windows XP will start with the "Found New Hardware Wizard." Before proceeding, insert the Host Adapter Driver Disc.
- 2. Respond to the first question: "Can Windows connect to Windows Update to search for software?" by choosing "No, not this time." Then click Next.
- 3. Respond to the question: "What do you want the wizard to do?" by keeping the default setting "Install the software automatically [Recommended]."
- 4. Respond to the next step "Please select the best match for your hardware from the list below" by choosing the line that ends with "\miniport\i386\mv91xx.inf."
- 5. Another wizard will appear next. Also choost "No, not this time" and "Install the software automatically" to the next prompts, and during selection, choose the line ending with "\miniport\i386\mv91cons.inf."

### Software Installation (Windows Only)

- 1. Insert the Host Adapter Driver Disc if not already done.
- 2. Launch the application MSUSetup.exe.
- 3. Read and accept the License Agreement.
- 4. Respond to all remaining prompts by clicking Next.
- 5. During this process, a "Windows Security Alert" dialog should appear, asking about firewall blocking for a program called "Apache HTTP Server." Click "Unblock" to enable the software to connect to the hard ware properly, then click Finish on the Installation Wizard.

#### Setting Up Hardware RAID

This adapter's hardware RAID capabilities may be configured using either the BIOS utility or the Marvell Storage Utility. There is no functional difference, other than the BIOS utility can prepare an array without an operating system (which may then be installed onto the array) and the Marvell Storage Utility has the convenience of a Graphical User Interface.

This adapter supports RAID 0 (2, 3 or 4 drives), RAID 1 (2 drives), RAID 10 (4 drives), and "HyperDuo" (hybrid HDD/SDD mode). Drives connected through a port multiplier cannot be used as RAID members.

#### Starting the Marvell Storage Utility

The first time this program is started, it will launch your default web browser, which should immediately show a security warning. This is due to the secure connection to the Controller subsystem using a "self-signed certificate" (cookie). Allow your browser to add this certificate as an exception to proceed.

Logging onto the Storage Utility uses the same credentials you use for Windows. Your current Windows username should appear. Enter your Windows password and click Login. If this doesn't work, try deleting the password (leaving that box blank) then click Login.

To set up an array, click on the Adapter listed under Device. On the right side is the Operation tab – move the mouse to that tab to find the Create RAID function. For more information on using the Marvell Storage Utility or the RAID BIOS, click on the small blue circle containing a question mark in the upper-right corner of the Utility, then select User Guide.

# CONTACT US

## www.addonics.com

 Phone:
 408-573-8580

 Fax:
 408-573-8588

 Email:
 http://www.addonics.com/sales/query/

Download from Www.Somanuals.com. All Manuals Search And Download.

Free Manuals Download Website <u>http://myh66.com</u> <u>http://usermanuals.us</u> <u>http://www.somanuals.com</u> <u>http://www.4manuals.cc</u> <u>http://www.4manuals.cc</u> <u>http://www.4manuals.cc</u> <u>http://www.4manuals.com</u> <u>http://www.404manual.com</u> <u>http://www.luxmanual.com</u> <u>http://aubethermostatmanual.com</u> Golf course search by state

http://golfingnear.com Email search by domain

http://emailbydomain.com Auto manuals search

http://auto.somanuals.com TV manuals search

http://tv.somanuals.com